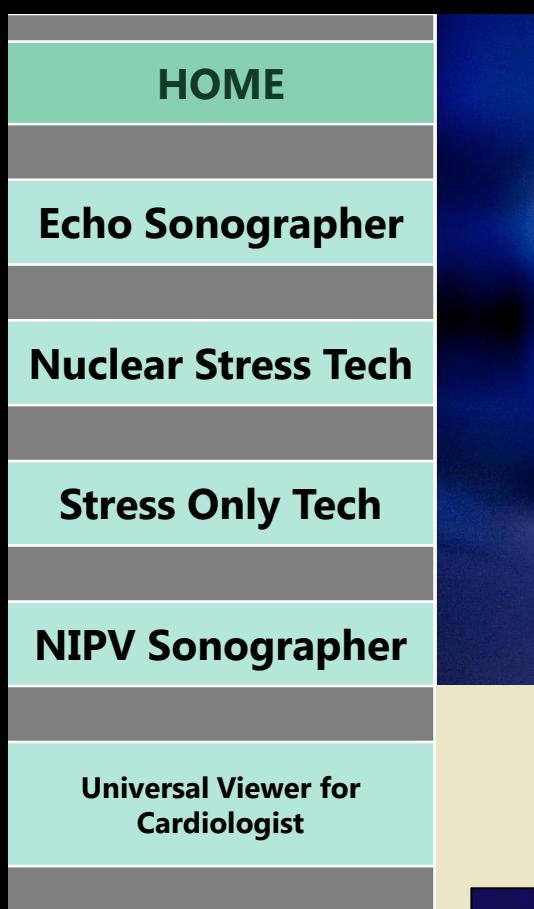

**Universal Viewer for Non-Reporting Physicians [\(PedEcho, Cath, CV Surgeons\)](#page-22-0)**

**Printing Reports from [Centricity Cardio Workflow](#page-25-0)**

**For Questions contact 210-575-0660**

**METHODIST HEALTHCARE** 

<span id="page-0-0"></span>"Serving Humanity to Honor God" www.SAHealth.com

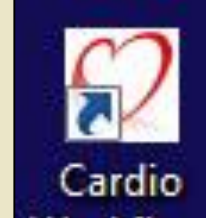

**Centricity Cardio Workflow (CCW)** *Staff Application Training***Workflow** 

**Herz** 

**EKG** 

mm

40 J I

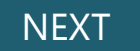

<span id="page-1-0"></span>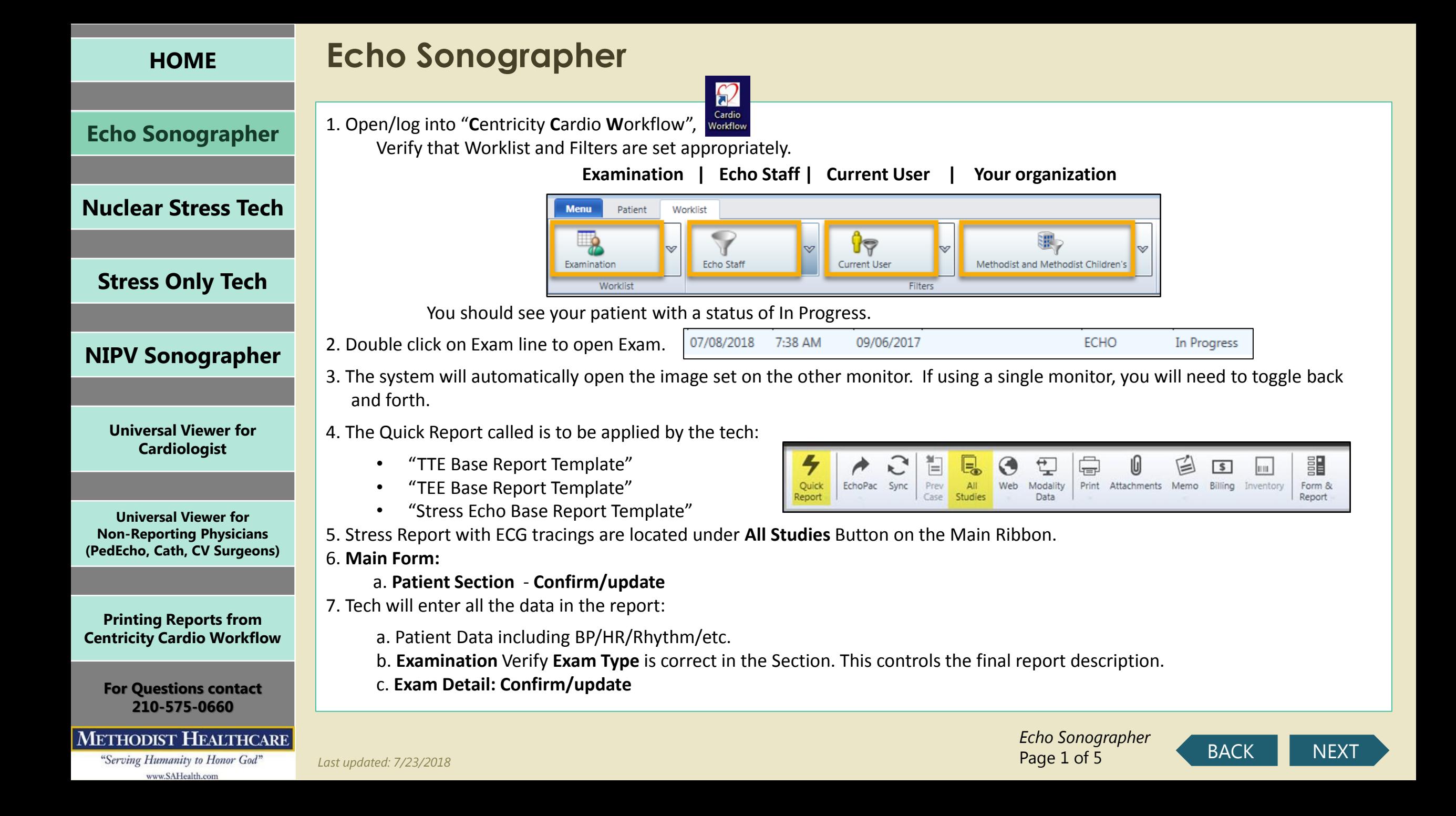

## **Echo Sonographer**

**[Echo Sonographer](#page-1-0)**

**[Nuclear Stress Tech](#page-0-0)**

**[Stress Only Tech](#page-9-0)**

**[NIPV Sonographer](#page-12-0)**

**[Universal Viewer for](#page-15-0)  Cardiologist**

**Universal Viewer for Non-Reporting Physicians [\(PedEcho, Cath, CV Surgeons\)](#page-22-0)**

**Printing Reports from [Centricity Cardio Workflow](#page-25-0)**

**For Questions contact 210-575-0660**

#### **METHODIST HEALTHCARE**

<span id="page-2-0"></span>"Serving Humanity to Honor God" www.SAHealth.com

8. **Staff Section: Add all staff, if someone is not utilized please highlight the line and click the X to delete**. All other fields should be complete from the Tech at this point: Nuclear Tech, Stress Tech, Reading Physician, Stress Supervisor a. Use the Type Ahead feature to find names due to large name dropdown lists.

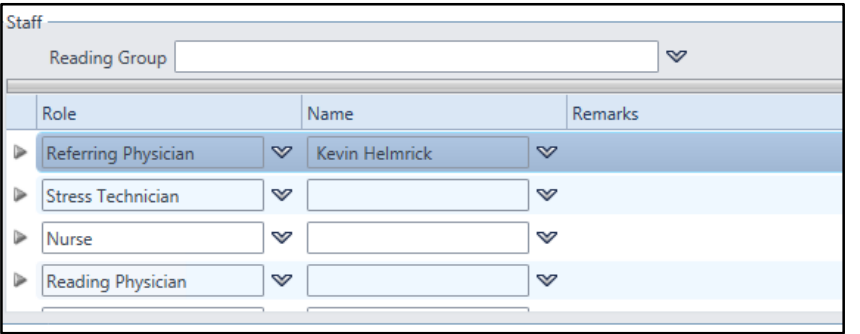

9. All data entered is automatically saved within the report

10. Data that is required is orange in color. Most are Tech Required Fields, see list at the end for physician required fields you will need to select close exam in the verification window to exit.

11. Open Exam Info tab: It has 4 sub-forms

a. Clinical Data (not required but available for us and positive statements will show on report

- b. Procedure Data tech responsibility of tech, Update as needed
- c. Nursing Notes Conscious Sedation/Meds/probe data, etc , such as TEE
- d. Medication Detailed administration of medications used during study, such as TEE

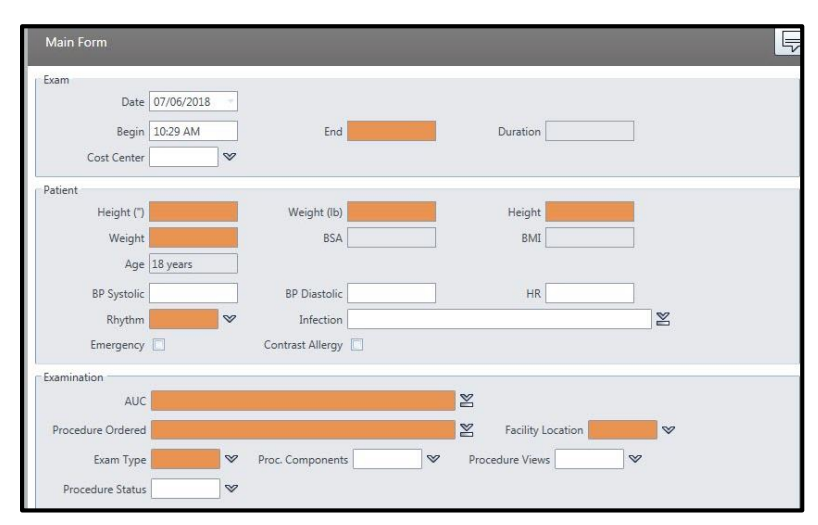

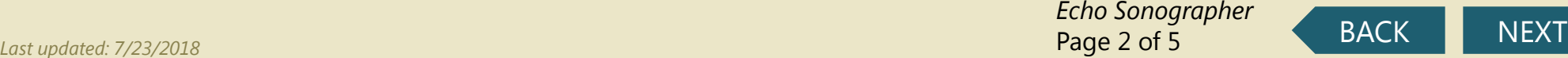

<span id="page-3-0"></span>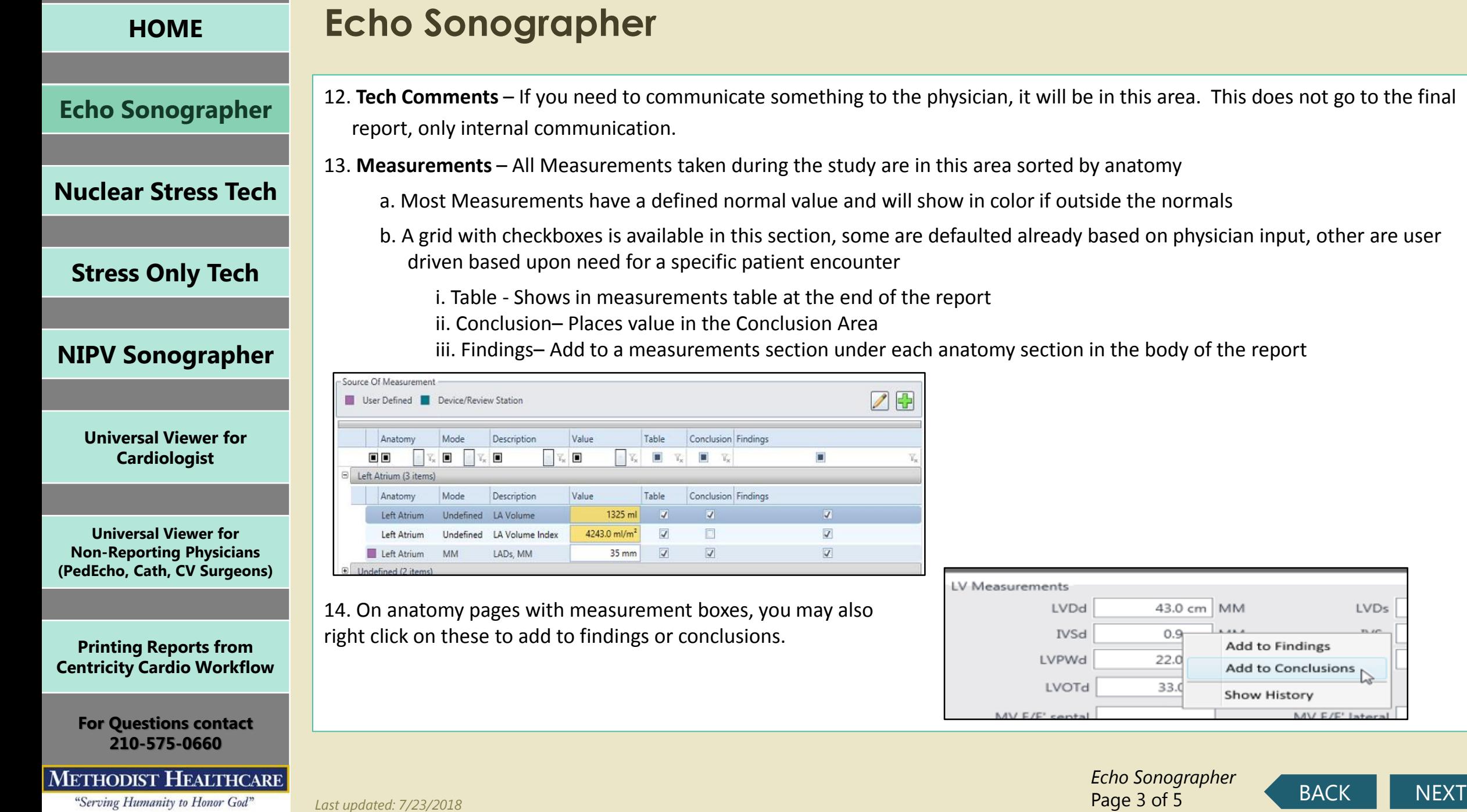

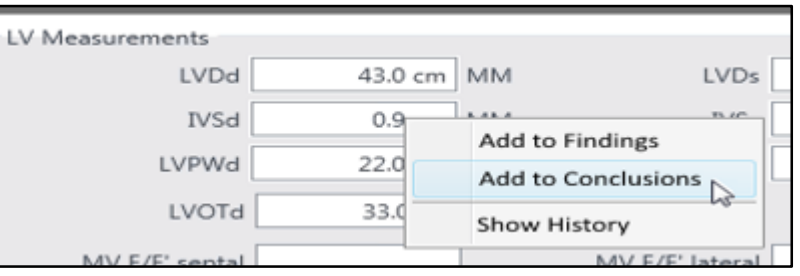

☑⊞

 $\overline{\mathbf{V}}$ 

*Echo Sonographer* Page 3 of 5

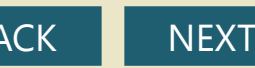

<span id="page-4-0"></span>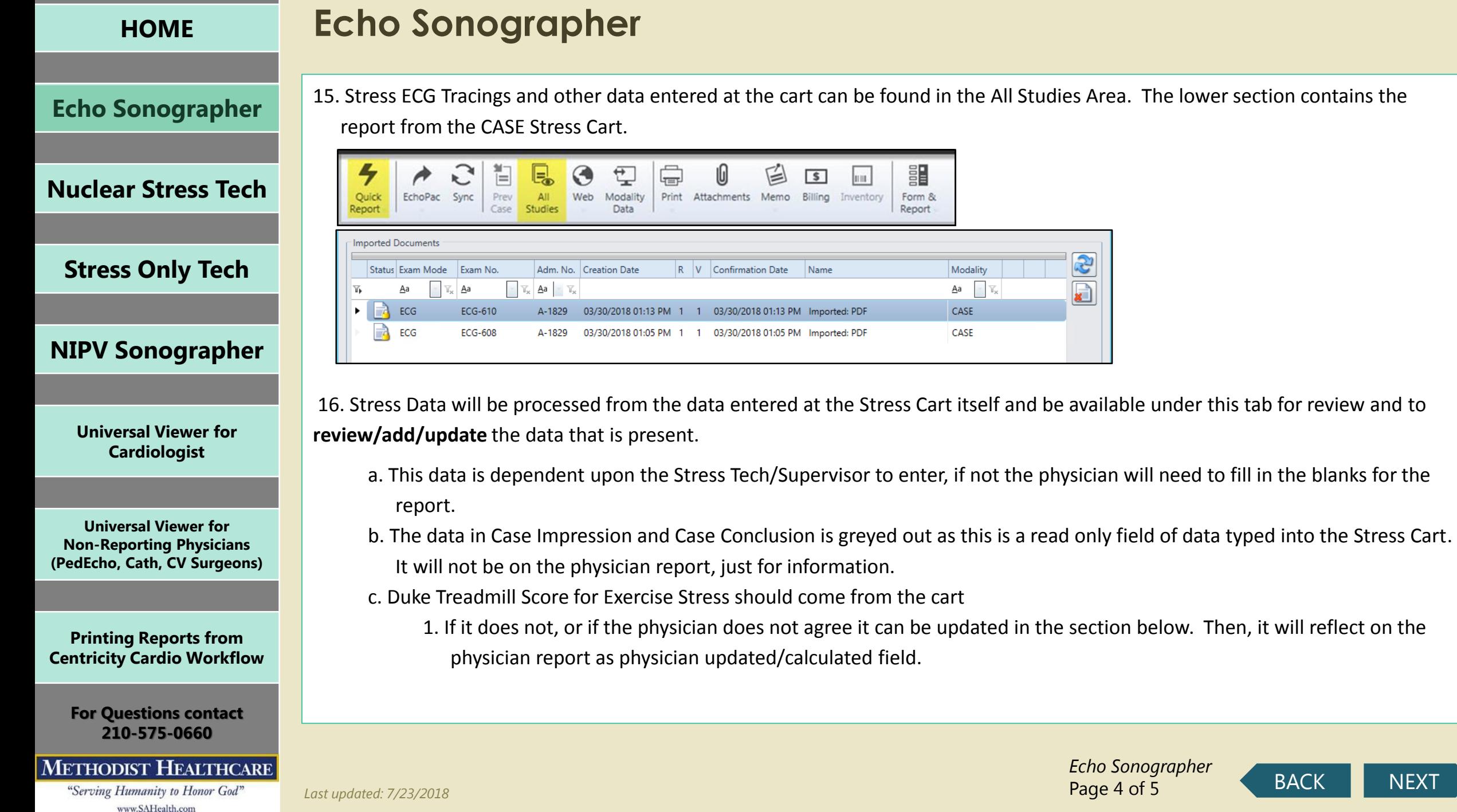

### **[Echo Sonographer](#page-1-0)**

**[Nuclear Stress Tech](#page-0-0)**

**[Stress Only Tech](#page-9-0)**

**[NIPV Sonographer](#page-12-0)**

**[Universal Viewer for](#page-15-0)  Cardiologist**

**Universal Viewer for Non-Reporting Physicians [\(PedEcho, Cath, CV Surgeons\)](#page-22-0)**

**Printing Reports from [Centricity Cardio Workflow](#page-25-0)**

**For Questions contact 210-575-0660**

#### **METHODIST HEALTHCARE**

<span id="page-5-0"></span>"Serving Humanity to Honor God" www.SAHealth.com

## **Echo Sonographer**

- 17. Stress Echo Forms contain all data from Stress Echo entered by tech and is available for further **review/add/update** to the data.
- 18. If you have not completed all fields, which is normal for the sonographer as some are physician fields. You will see this window, please fix the items that are required (orange fields). You can use the blue colored links to go directly to the field that needs to be addressed.
	- a. As you complete the item it will drop off the list and when empty you can close and re-review the report and sign or use
		- the sign button on this window
	- b. If the required fields are physician fields you may use the close button to close out the study

i. AUC

ii. Indication/Diagnosis

19. If you do not enter all required clinical team member the Main Form under Staff. The physician will get this message

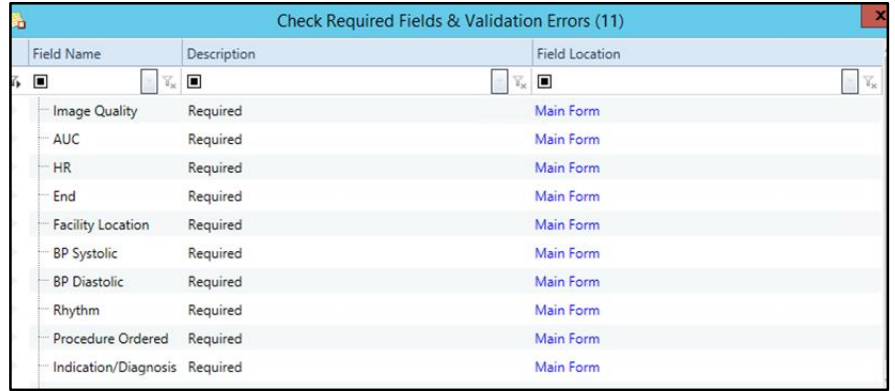

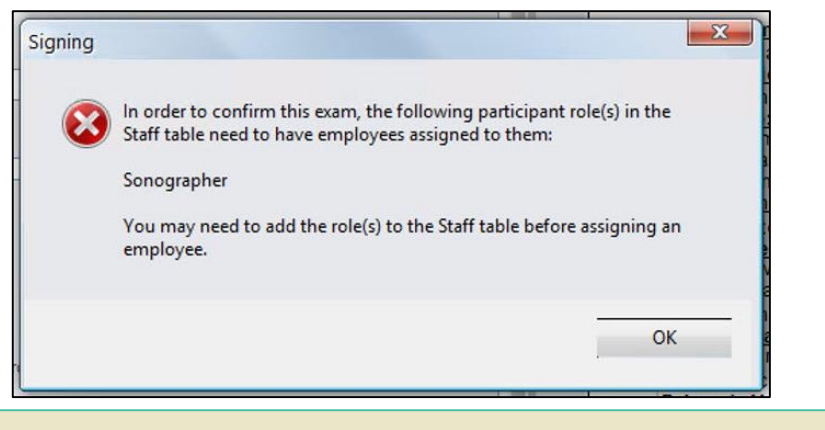

[BACK](#page-4-0) [NEXT](#page-6-0) *Last updated: 7/23/2018 Echo Sonographer* Page 5 of 5

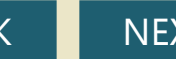

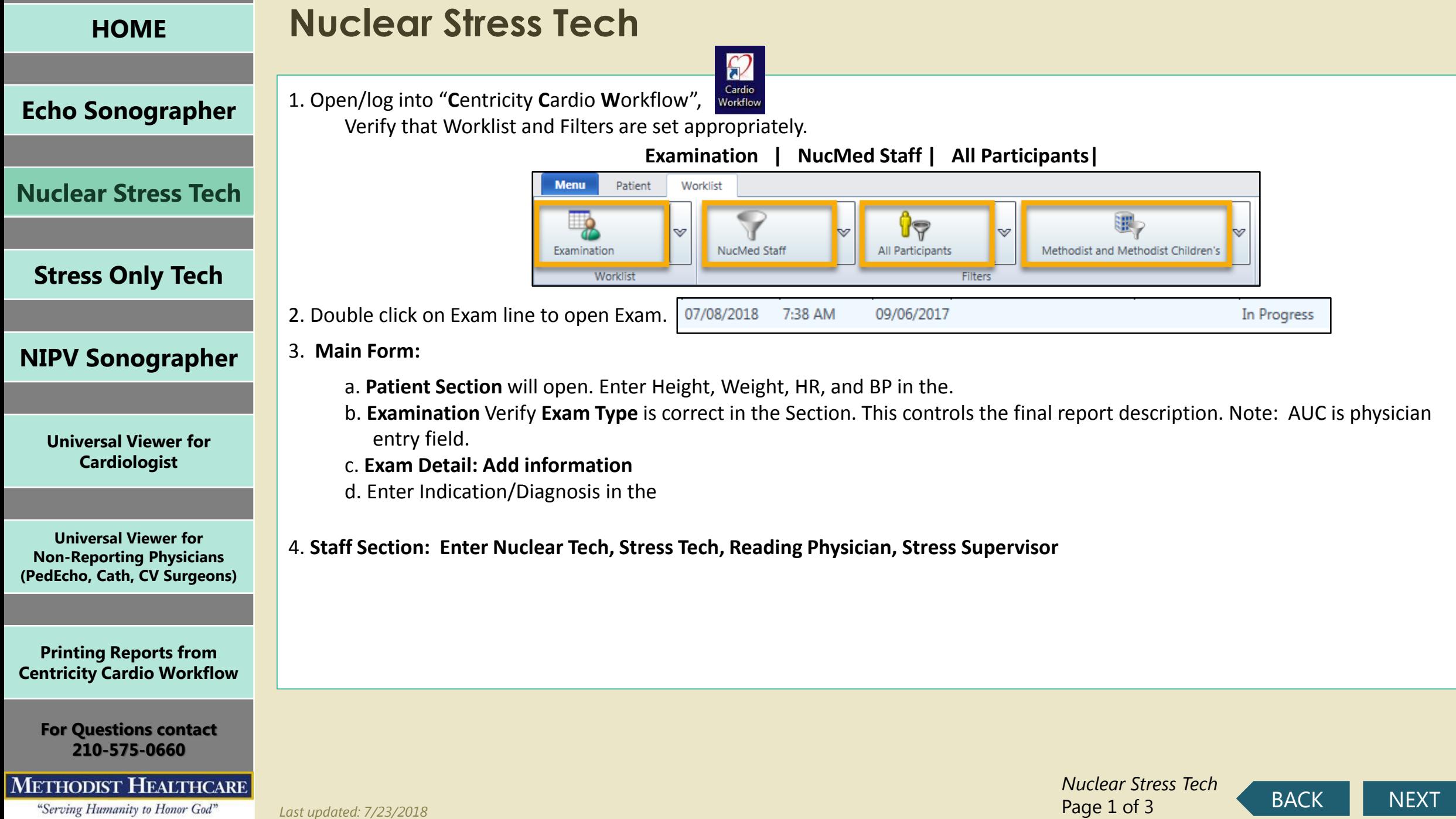

<span id="page-6-0"></span>

Page 1 of 3

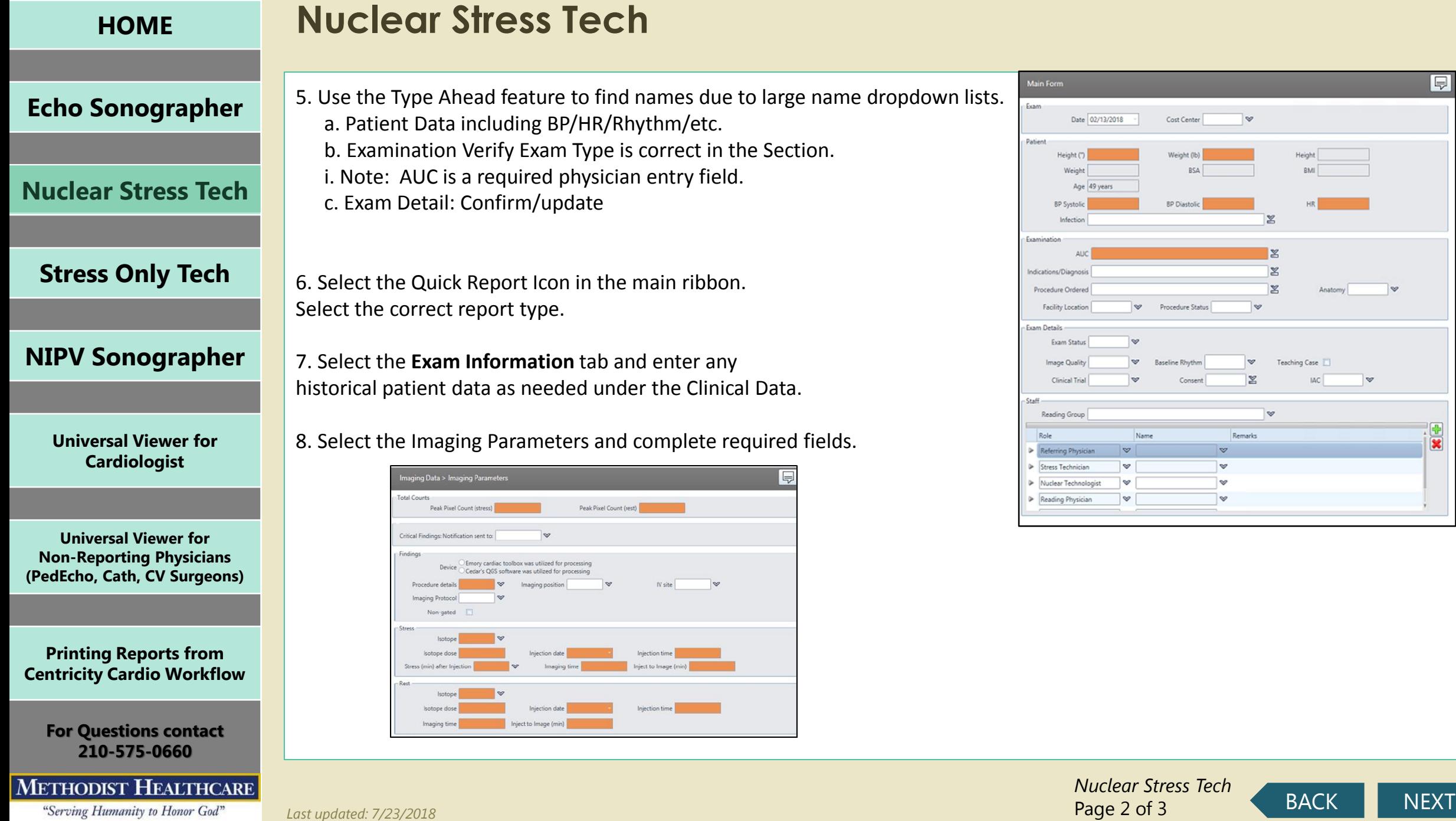

<span id="page-7-0"></span>www.SAHealth.com

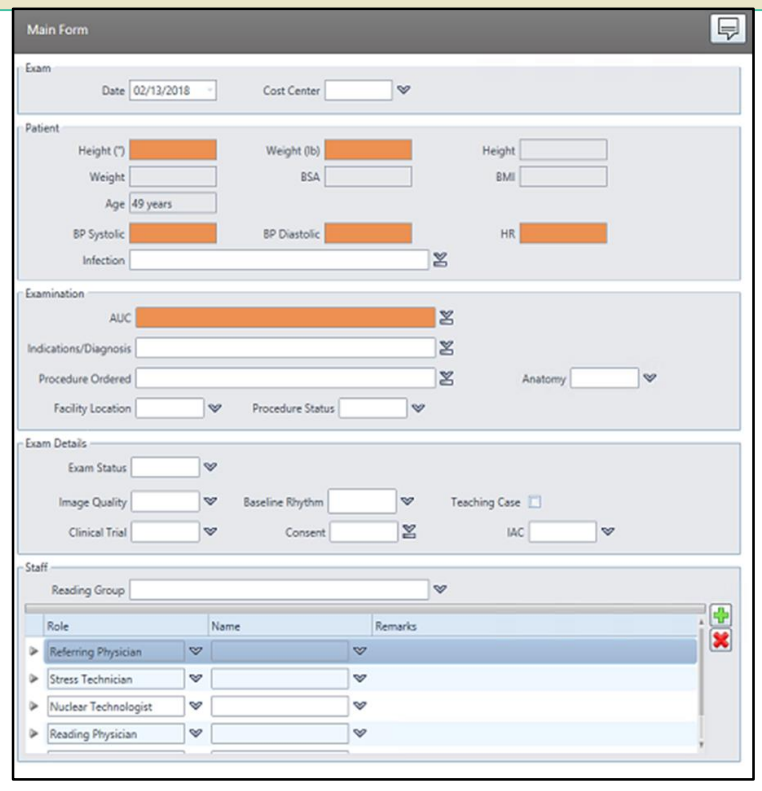

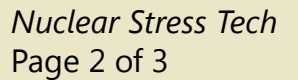

Ę

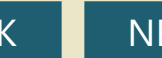

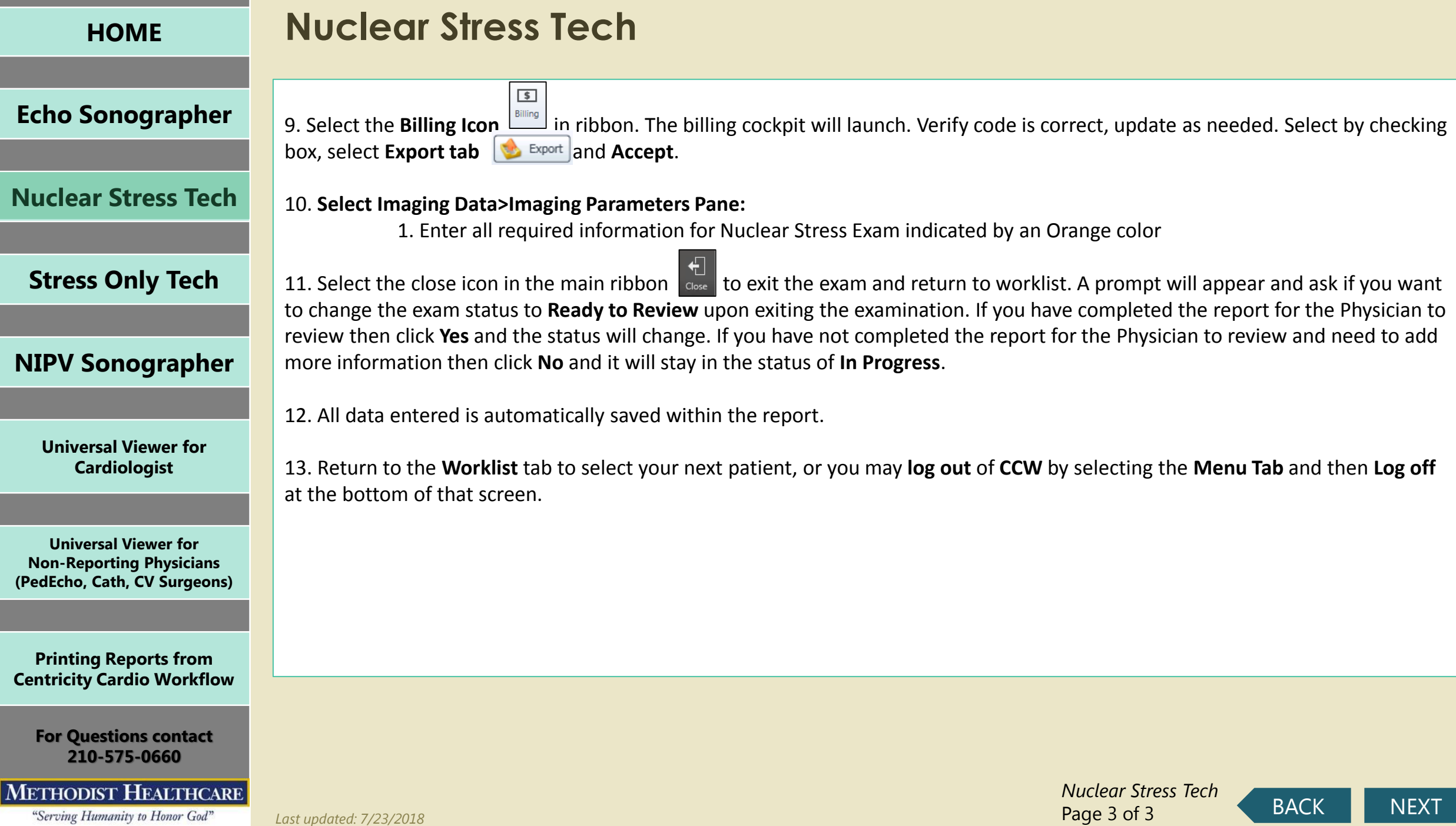

<span id="page-8-0"></span>

<span id="page-9-0"></span>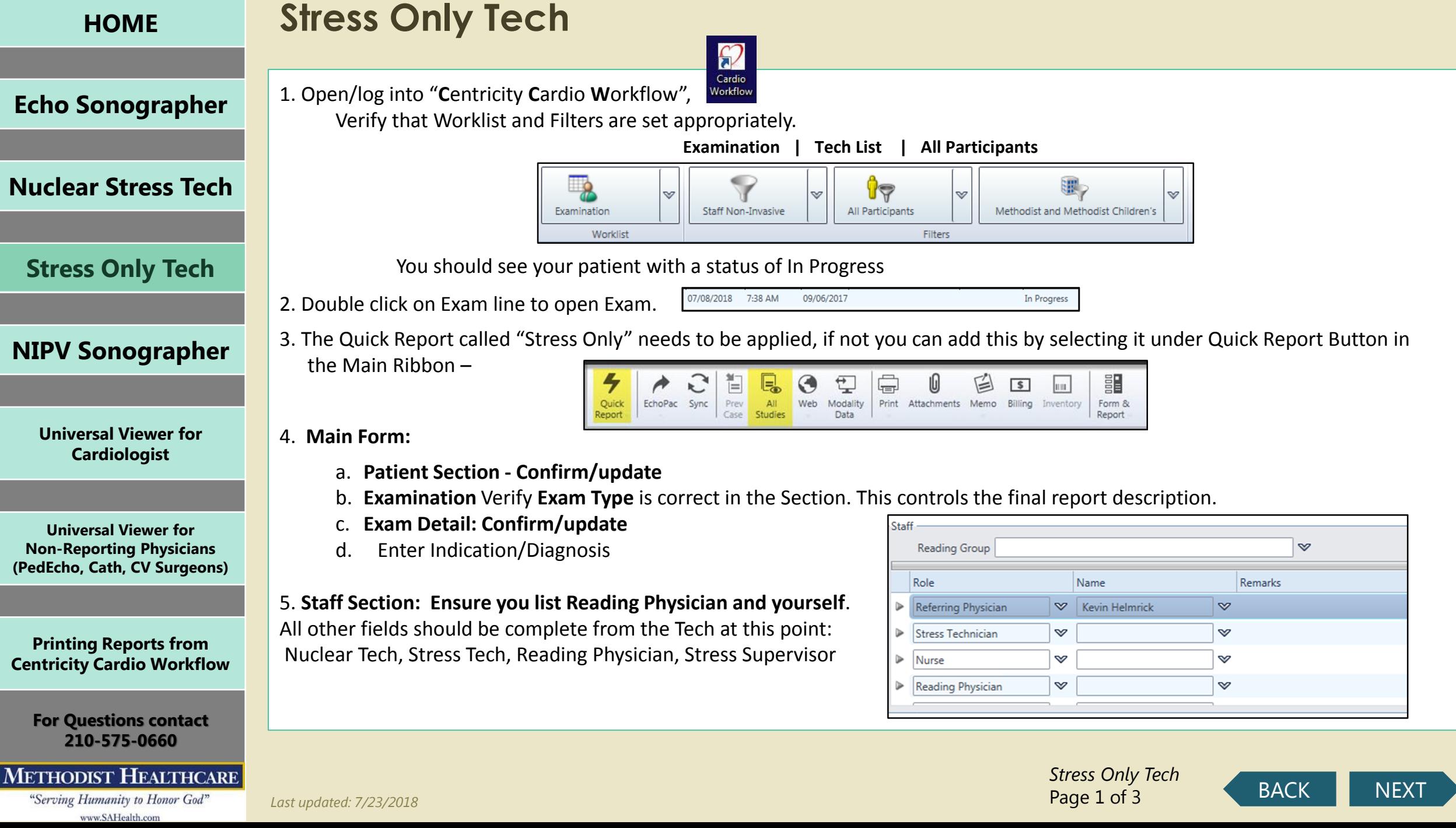

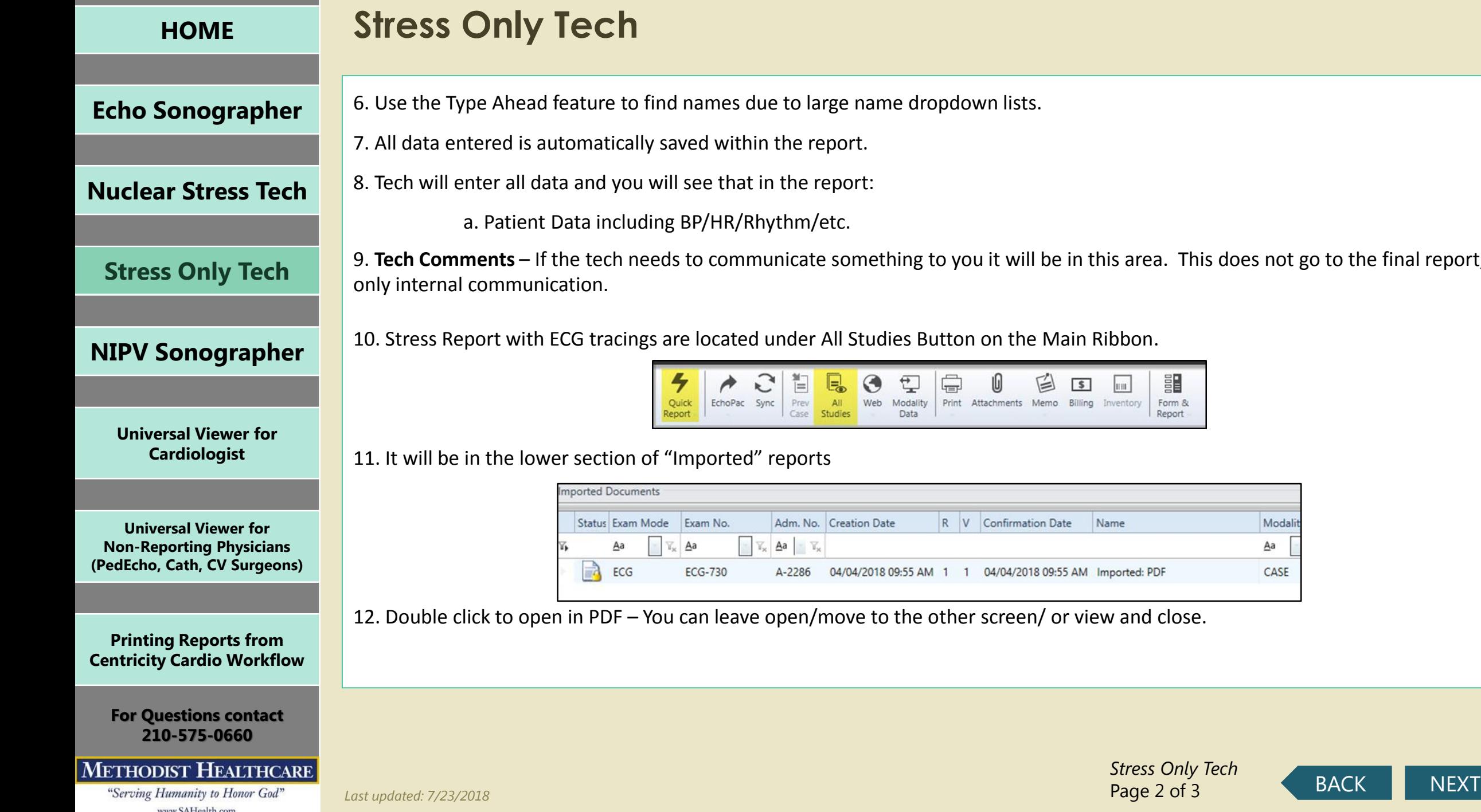

ames due to large name dropdown lists.

ed within the report.

ee that in the report:

P/HR/Rhythm/etc.

o communicate something to you it will be in this area. This does not go to the final report,

located under All Studies Button on the Main Ribbon.

 $\mathcal{C}$  $\bigoplus$ 門  $\odot$  $\overline{\mathbb{L}}$ ì e. 囼  $\rightarrow$  $\sqrt{S}$ m. Prev  $All$ Web Modality Print Attachments Memo Billing Inventory<br>Data Form & EchoPac Sync Case Studies Report

### ported" reports

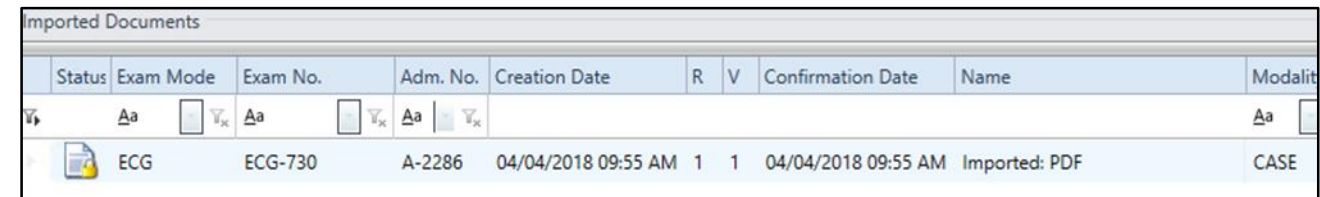

<span id="page-10-0"></span>an leave open/move to the other screen/ or view and close.

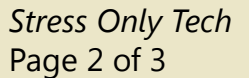

<span id="page-11-0"></span>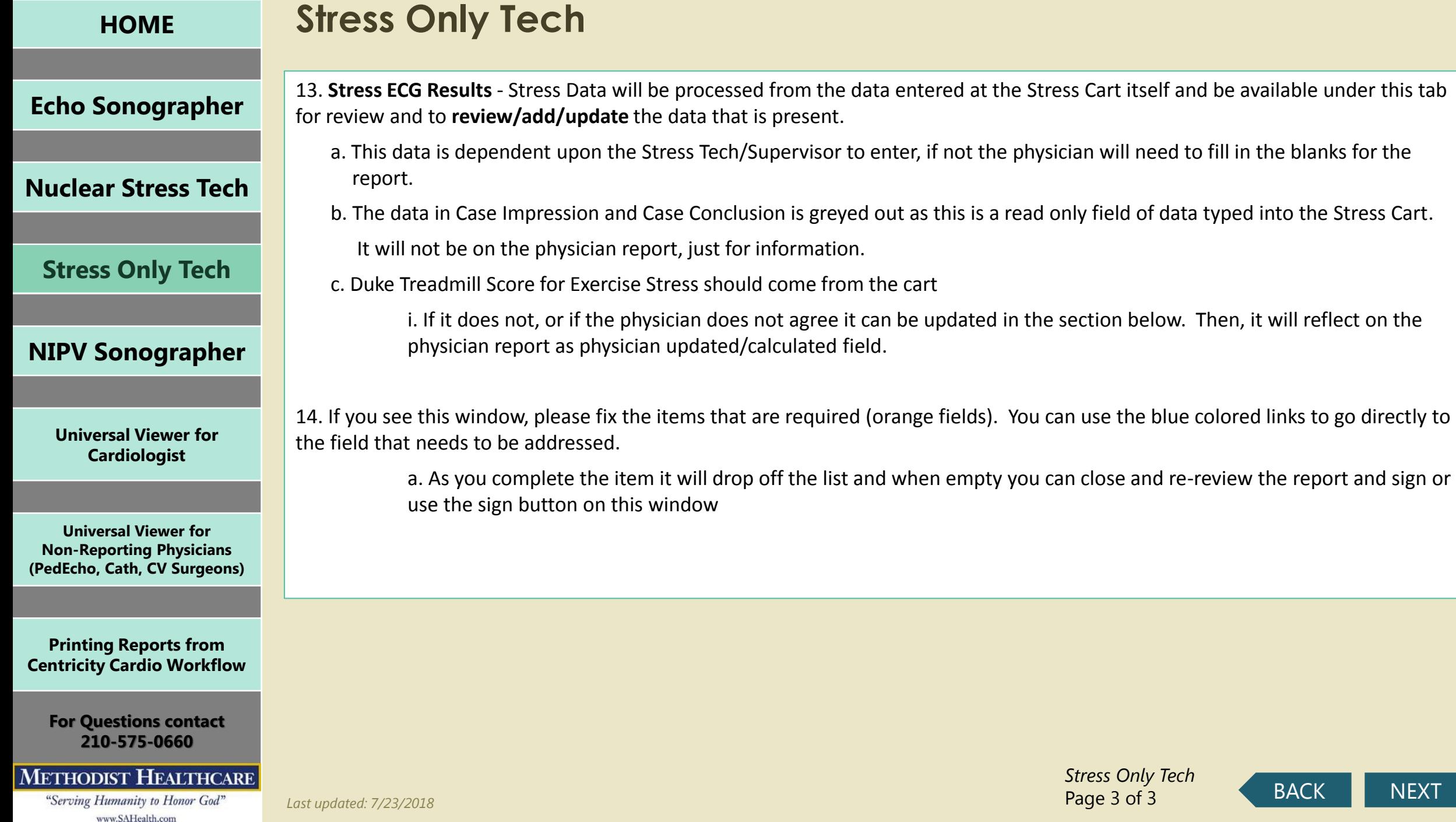

<span id="page-12-0"></span>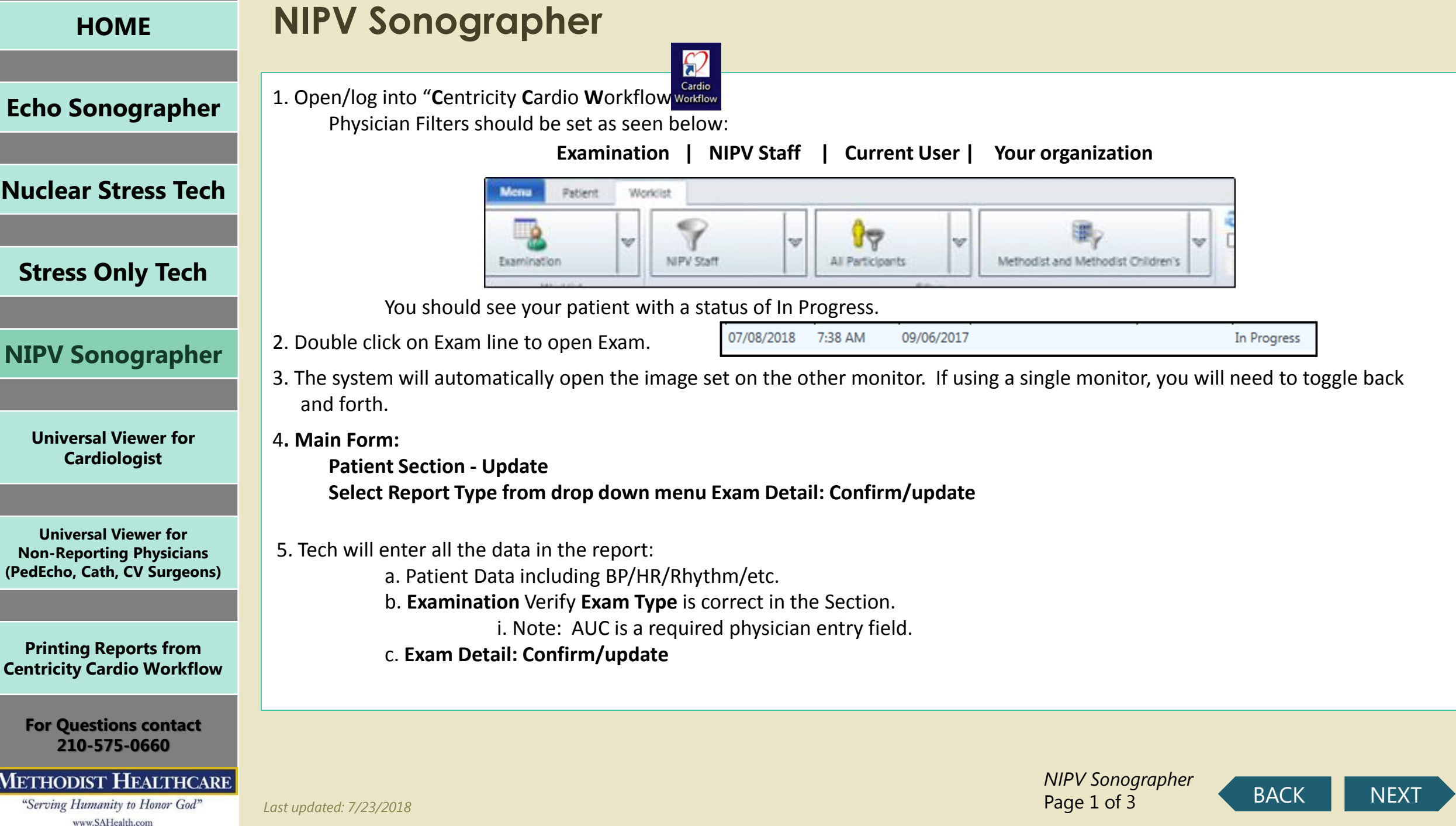

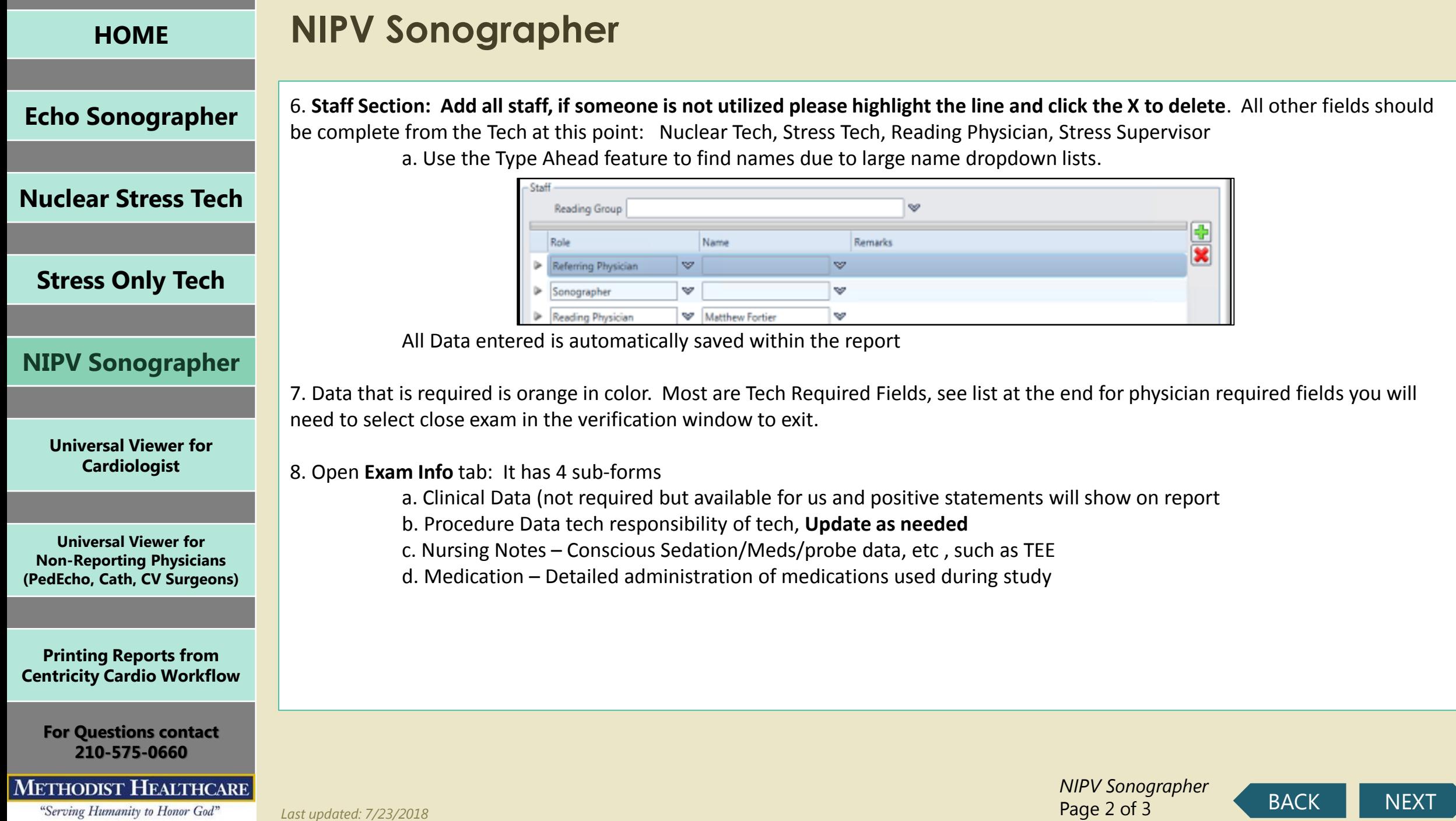

<span id="page-13-0"></span>

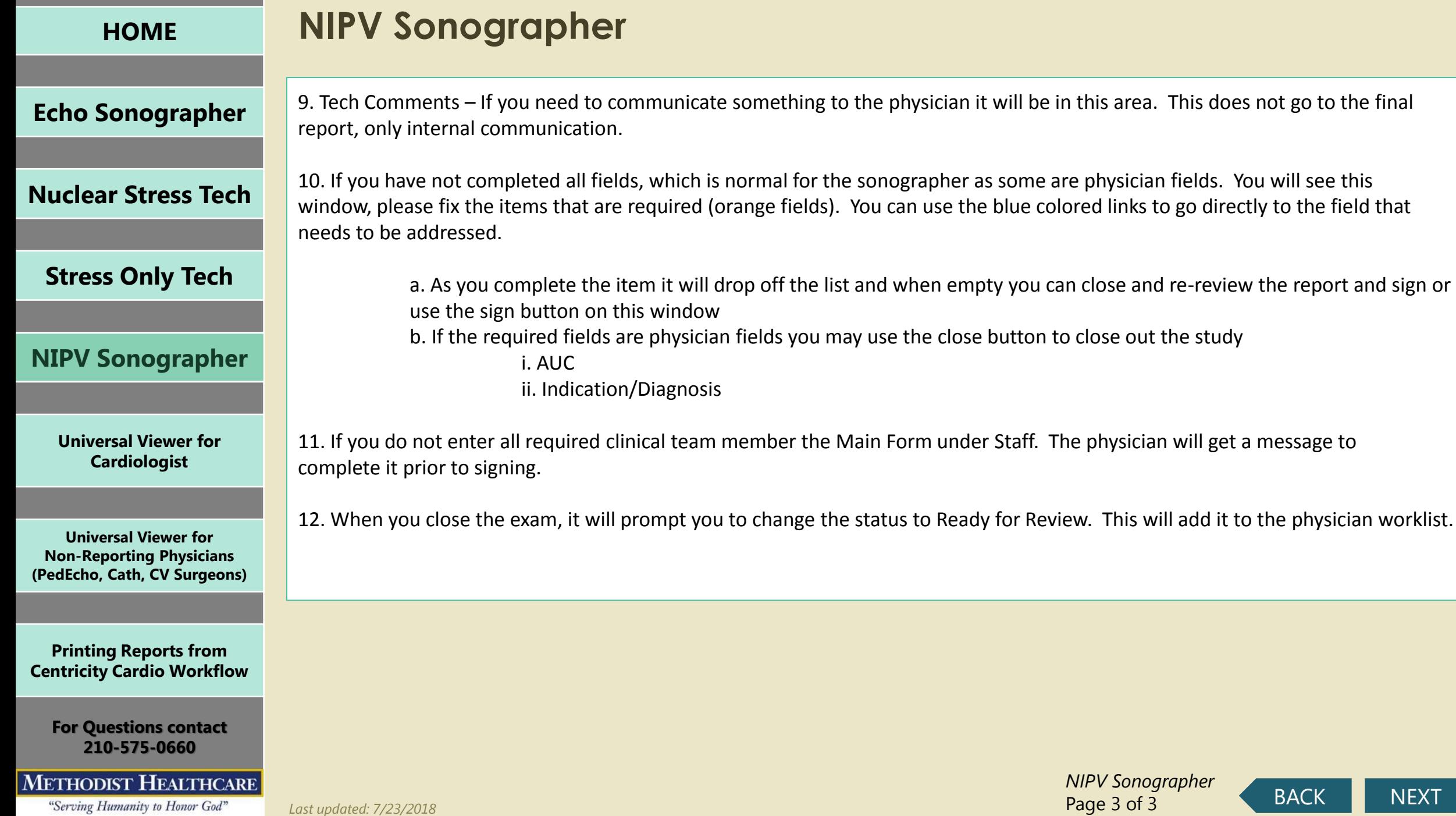

<span id="page-14-0"></span>

Page 3 of 3

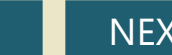

**[Echo Sonographer](#page-1-0)**

**[Nuclear Stress Tech](#page-0-0)**

**[Stress Only Tech](#page-9-0)**

**[NIPV Sonographer](#page-12-0)**

**[Universal Viewer for](#page-15-0)  Cardiologist**

**Universal Viewer for Non-Reporting Physicians [\(PedEcho, Cath, CV Surgeons\)](#page-22-0)**

# **CCW/UV Login and Display Report and Image**

#### Login to CCW/Go to worklist

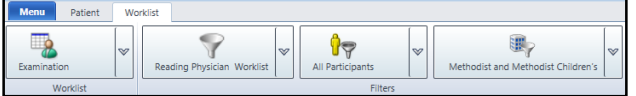

CCW will open to worklist by default showing patient studies assigned to you Double click the study to view

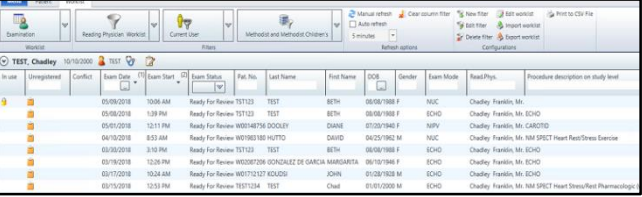

The physician report will launch(CCW) as well as that patient's imaging study (UV/TomTec)

- **1. For Echo, the system will launch you direct to the Echo Main Viewer (Image-Com)**
	- The Image-Com/UV-TomTec viewer is dedicated to Echo mode and will show only relevant prior Echo Studies in the Patient History on the right side of the screen

#### **2.To review the Primary study associated with the study**

- a. Default view is 4-Up
- b. Change to 1-Up by double clicking on a single frame i.Return to 4-Up by double clicking the image frame again

#### **3.Comparison mode is set by default**

- a. Choose 2x1 hanging protocol (prior to loading any historical studies)
- b. Click any study on the patient history list on the right
- c. That study will load to the top in thumbnail view (left to right)
- d. In 2-up or 4-up view drag and drop the thumbnail to a frame
- e. The comparison will now display in that frame

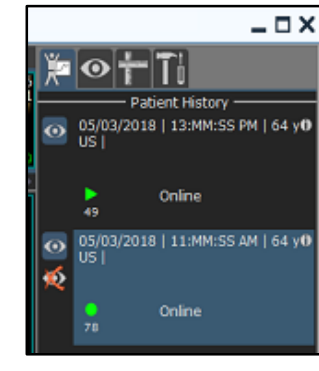

- **4. View Historical study in Full View (Primary View)**
	- a. Click on the Eyeball only in the patient history section on the right side of the screen
	- b. A notification window will remind you this is not the study you have open in CCW for reporting any measurements performed, etc. will not be sent to CCW Report
	- c. Navigate as you would with the same onscreen controls as any other study in the Primary View

#### **For Questions contact 210-575-0660**

**Printing Reports from [Centricity Cardio Workflow](#page-25-0)**

### **METHODIST HEALTHCARE**

<span id="page-15-0"></span>"Serving Humanity to Honor God" www.SAHealth.com

Last updated: 7/23/2018 **RACK 2008** [NEXT](#page-16-0) *UV for Cardiologist* Page 1 of 7

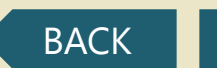

**[Echo Sonographer](#page-1-0)**

**[Nuclear Stress Tech](#page-0-0)**

**[Stress Only Tech](#page-9-0)**

**[NIPV Sonographer](#page-12-0)**

**[Universal Viewer for](#page-15-0)  Cardiologist**

**Universal Viewer for** 

## **Using Patient Tab / Search**

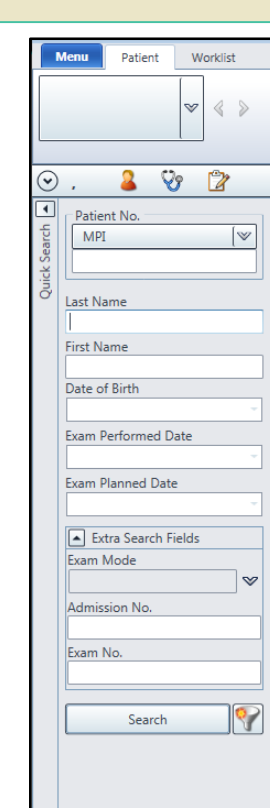

If you click on patient in the top ribbon, then you can search for any patient in the system with a report. If you do not find your patient, please use How to Search the Images Only Enter patient information that you know and click search

#### Select the patien

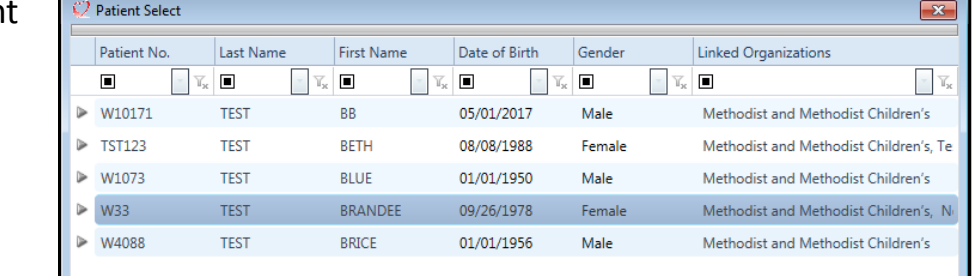

#### The patient will open showing all patient's studies in CCW

Double click the study to view

The physician report will launch(CCW) as well as that patient's imaging study (UV/TomTec)

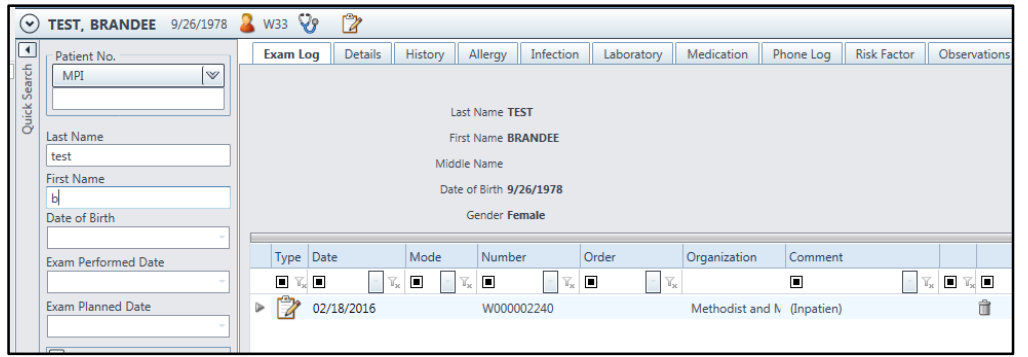

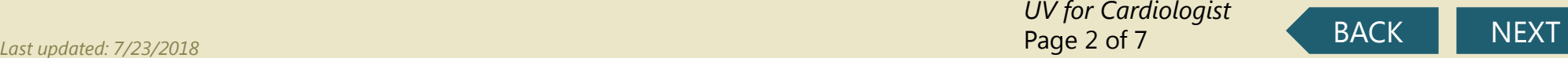

**Non-Reporting Physicians [\(PedEcho, Cath, CV Surgeons\)](#page-22-0)**

**Printing Reports from [Centricity Cardio Workflow](#page-25-0)**

**For Questions contact 210-575-0660**

#### <span id="page-16-0"></span>**METHODIST HEALTHCARE**

# **How to View / Print Confirmed (Historical) Reports**

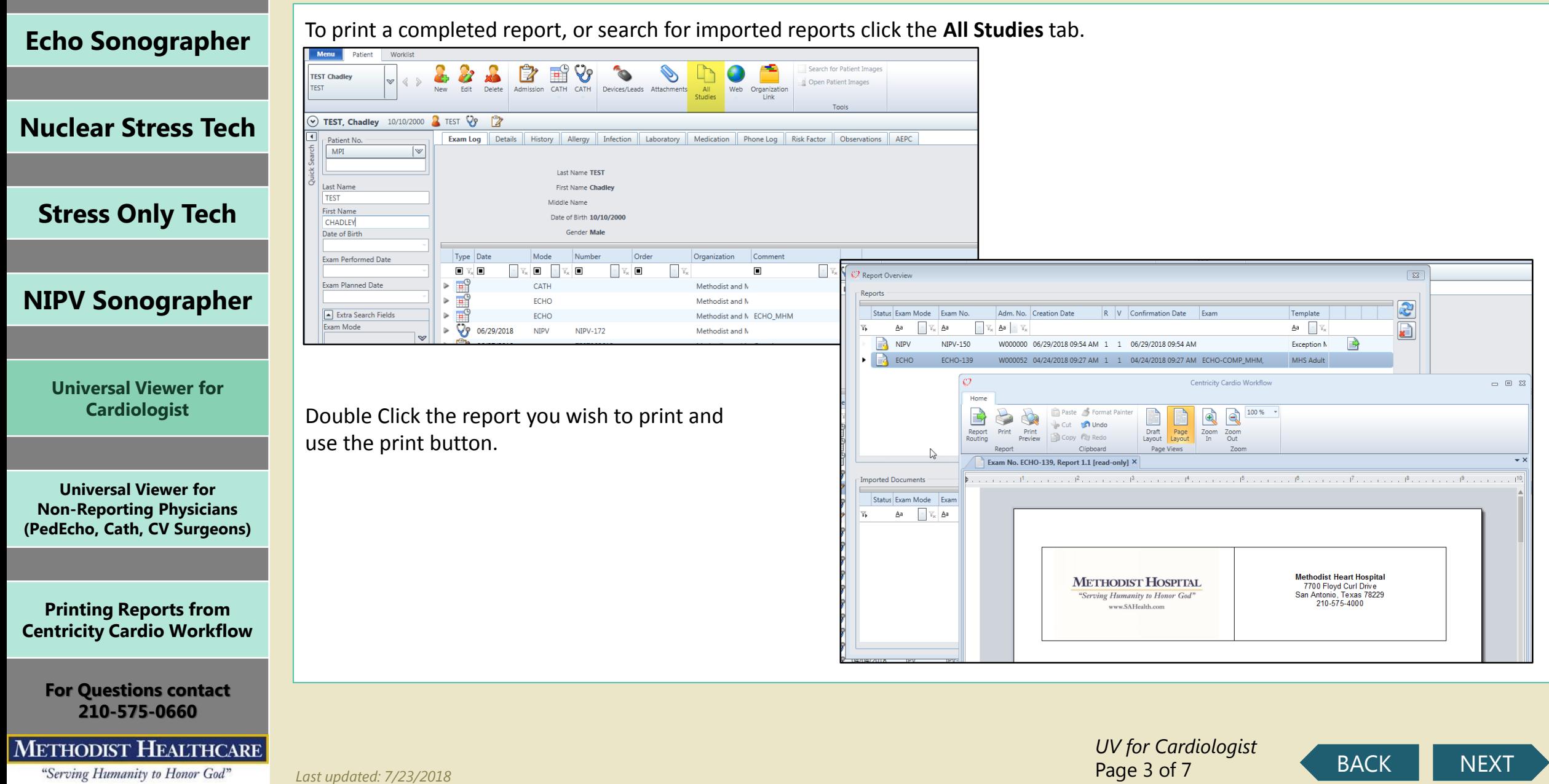

<span id="page-17-0"></span>"Serving Humanity to Honor God" www.SAHealth.com

Page 3 of 7

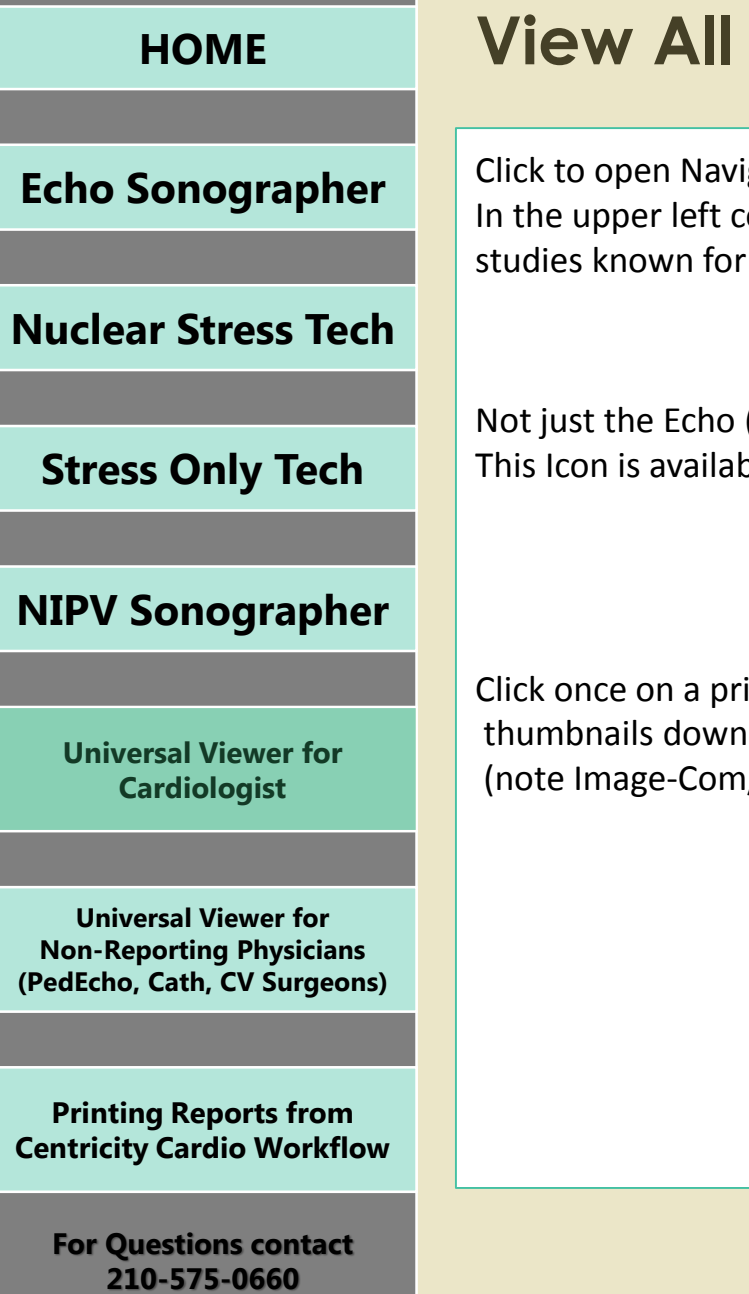

### **METHODIST HEALTHCARE**

<span id="page-18-0"></span>"Serving Humanity to Honor God" www.SAHealth.com

**Patient Studies** 

igator on the Upper Left Ribbon orner, you will now see a list of all this patient

(US) but all modalities ble in UV or TomTec Base Viewers

ior to study and wait for it to load the the left side of the screen (TomTec is still in the background

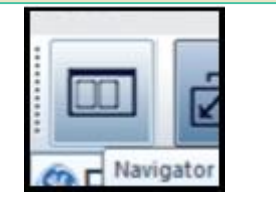

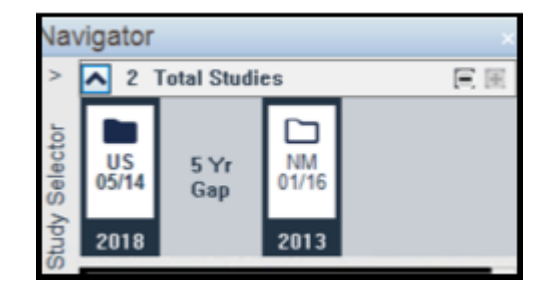

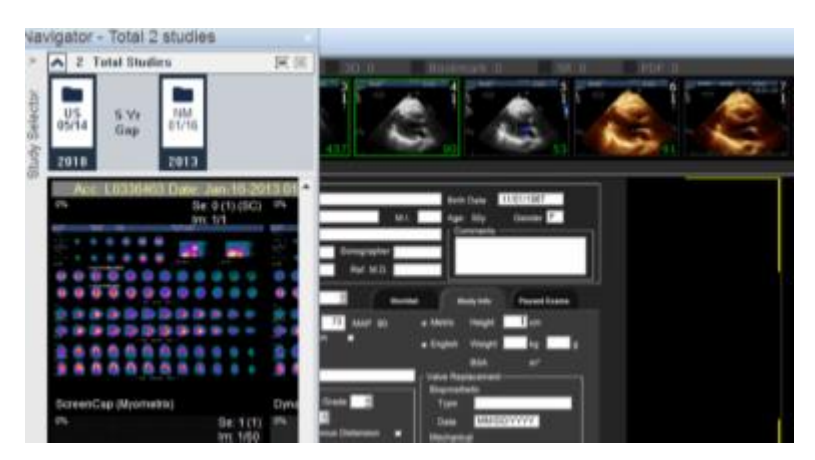

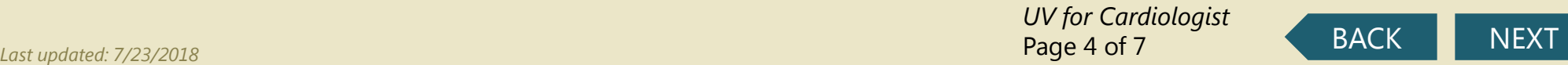

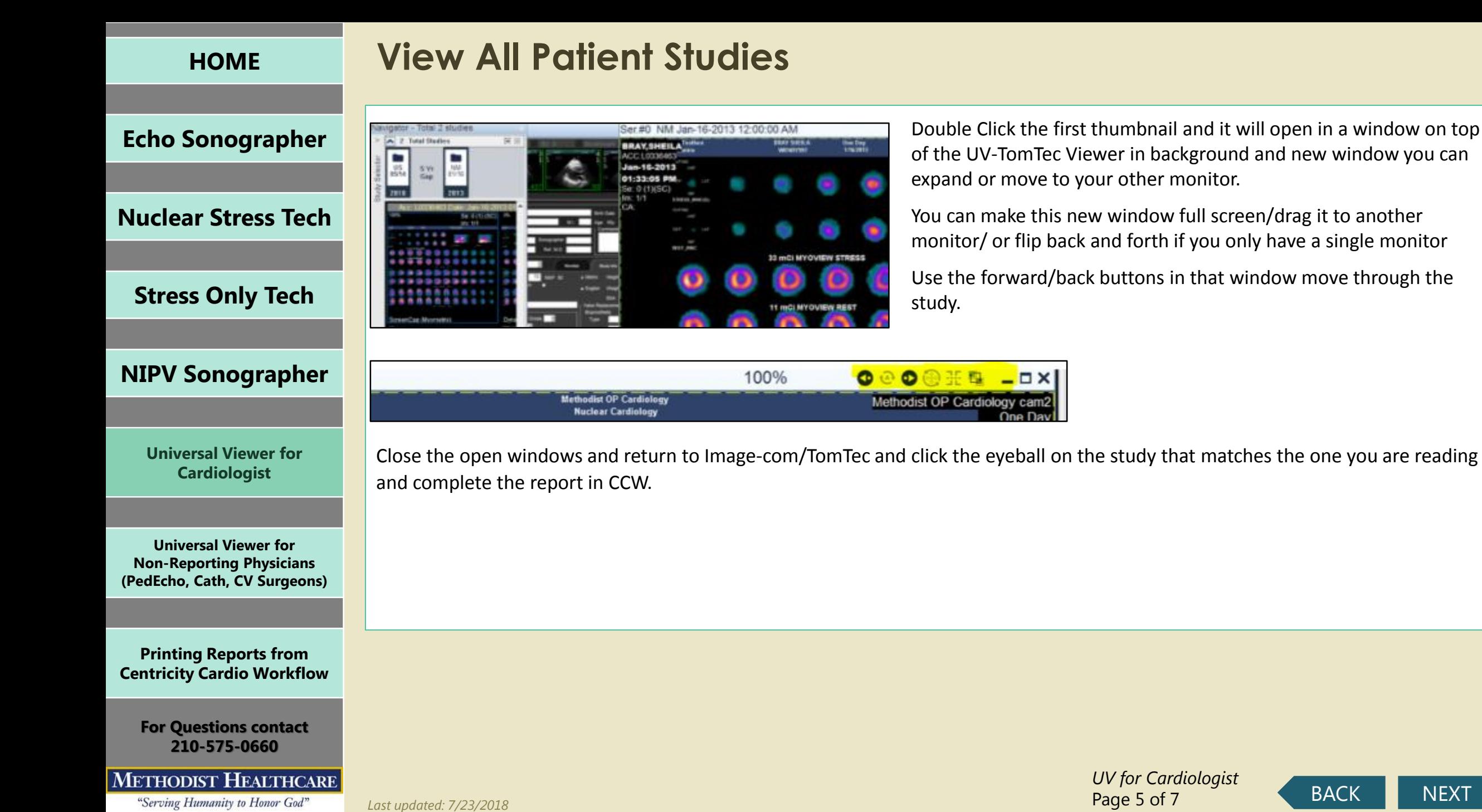

<span id="page-19-0"></span>

*UV for Cardiologist* Page 5 of 7

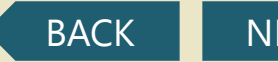

# **How to Search the Imaging System Directly**

**[Echo Sonographer](#page-1-0)**

**[Nuclear Stress Tech](#page-0-0)**

## **[Stress Only Tech](#page-9-0)**

**[NIPV Sonographer](#page-12-0)**

**[Universal Viewer for](#page-15-0)  Cardiologist**

**Universal Viewer for Non-Reporting Physicians [\(PedEcho, Cath, CV Surgeons\)](#page-22-0)**

**Printing Reports from [Centricity Cardio Workflow](#page-25-0)**

**For Questions contact 210-575-0660**

#### **METHODIST HEALTHCARE**

<span id="page-20-0"></span>"Serving Humanity to Honor God" www.SAHealth.com

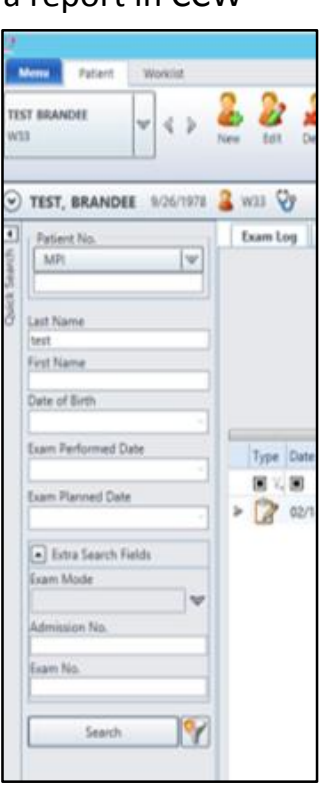

From the CCW Patient Tab use the Search for Patient Images Button to search for any patient in the imaging system with or without a report in CCW

It will open the navigator, such that, you can select search criteria by selecting the Magnifying Glass

Name is entered [Lastname]^[Firstname]

If Last name only used with DOB or MRN it will not require the special character.

If the search is too broad you will need to narrow the search criteria

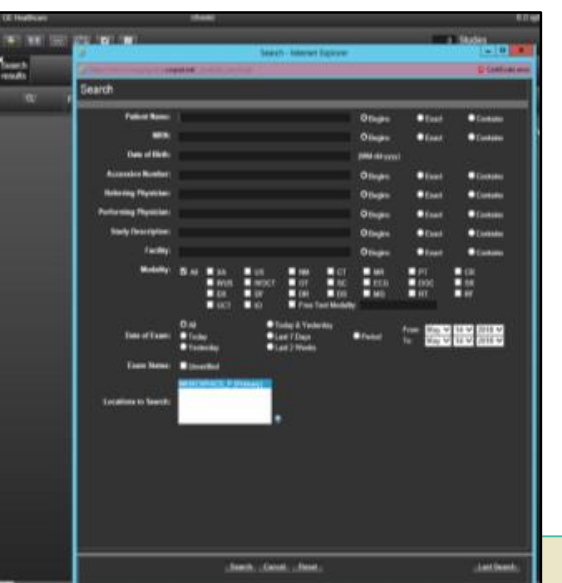

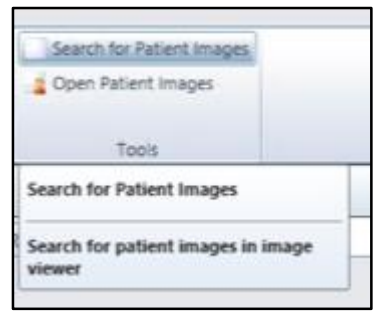

**Example**: All images for 10 years for last name Smith will result in **Query too General Error.** 

Search for 10 years for Smith with DOB of 10-20-50 will likely result in finding the patient's records.

> *UV for Cardiologist* Page 6 of 7

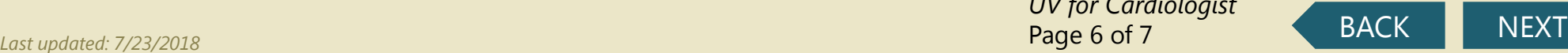

# **How to move through a study in UV / TomTec**

**[Echo Sonographer](#page-1-0)**

**[Nuclear Stress Tech](#page-0-0)**

**[Stress Only Tech](#page-9-0)**

**[NIPV Sonographer](#page-12-0)**

**[Universal Viewer for](#page-15-0)  Cardiologist**

**Universal Viewer for Non-Reporting Physicians [\(PedEcho, Cath, CV Surgeons\)](#page-22-0)**

**Printing Reports from [Centricity Cardio Workflow](#page-25-0)**

**For Questions contact 210-575-0660**

**METHODIST HEALTHCARE** 

<span id="page-21-0"></span>"Serving Humanity to Honor God" www.SAHealth.com

Many of the Icons are the same in both viewers, but may be in different locations depending on your view

**Universal Viewer**

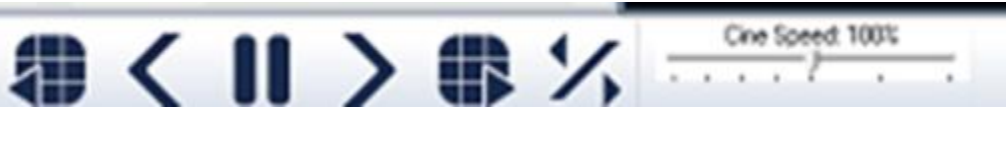

|Prior Page| Active Frame Controls | Next page | Toggle Direction|Speed

| Prior| Pause| Next|

**UV Multipage View additional thumbnail per active window**

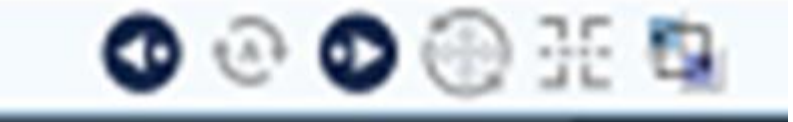

|Prior Series|Auto Scoll|Next Series|View FOV|Sync|Swap Series

#### **TomTec Viewer**

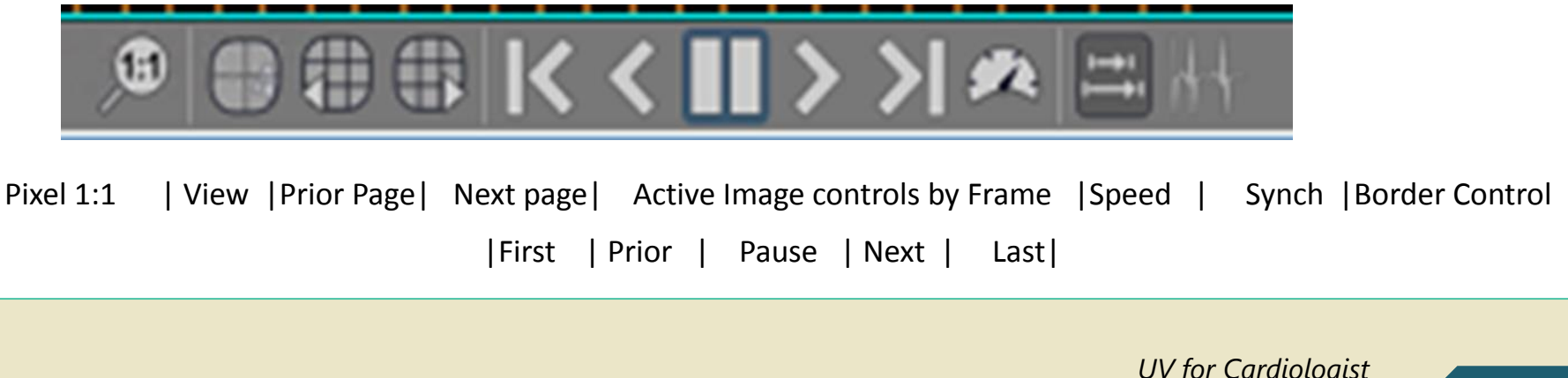

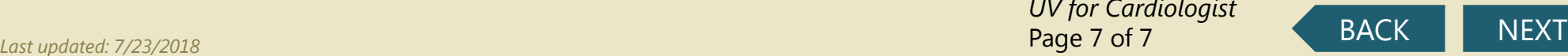

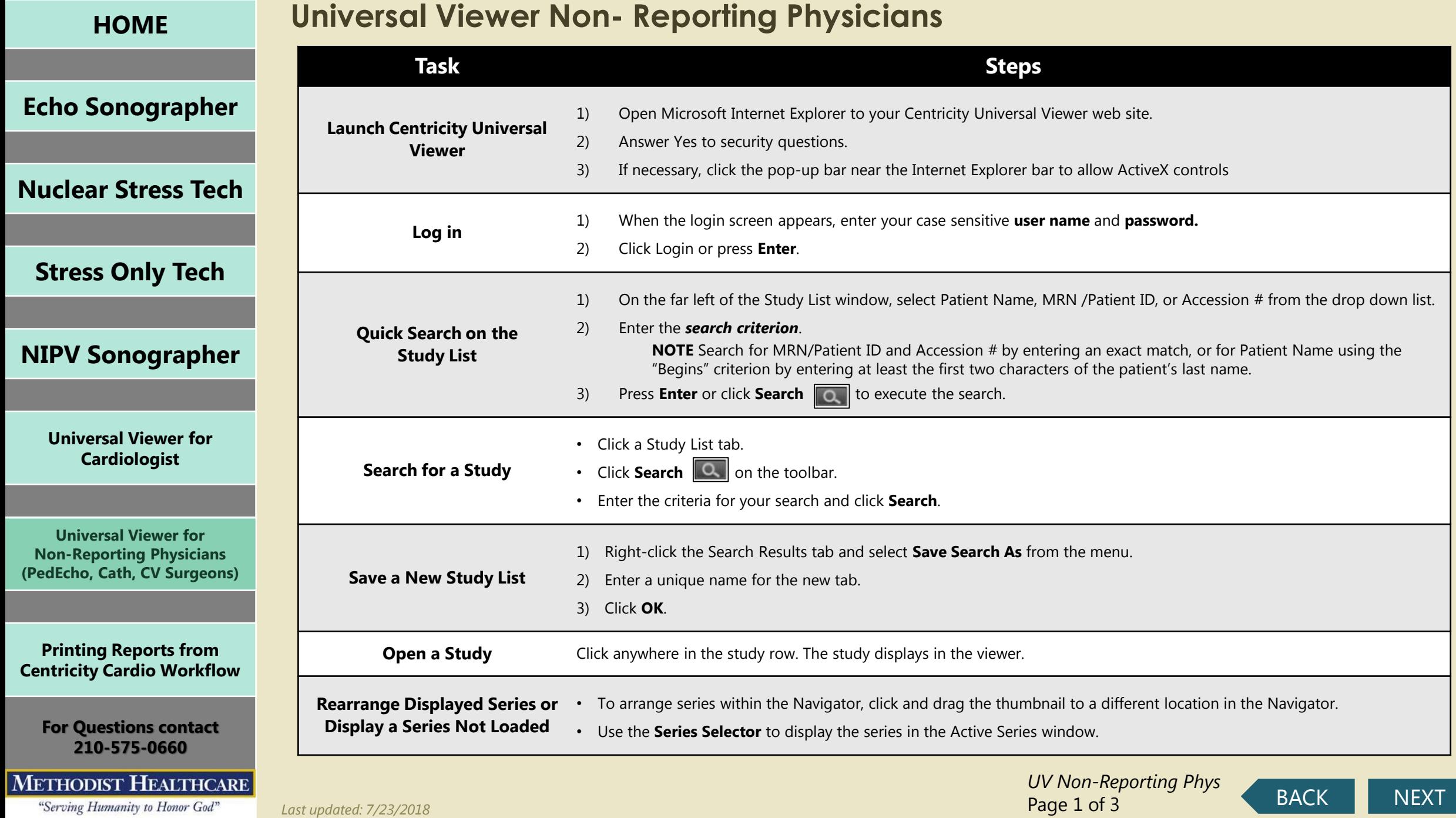

<span id="page-22-0"></span>

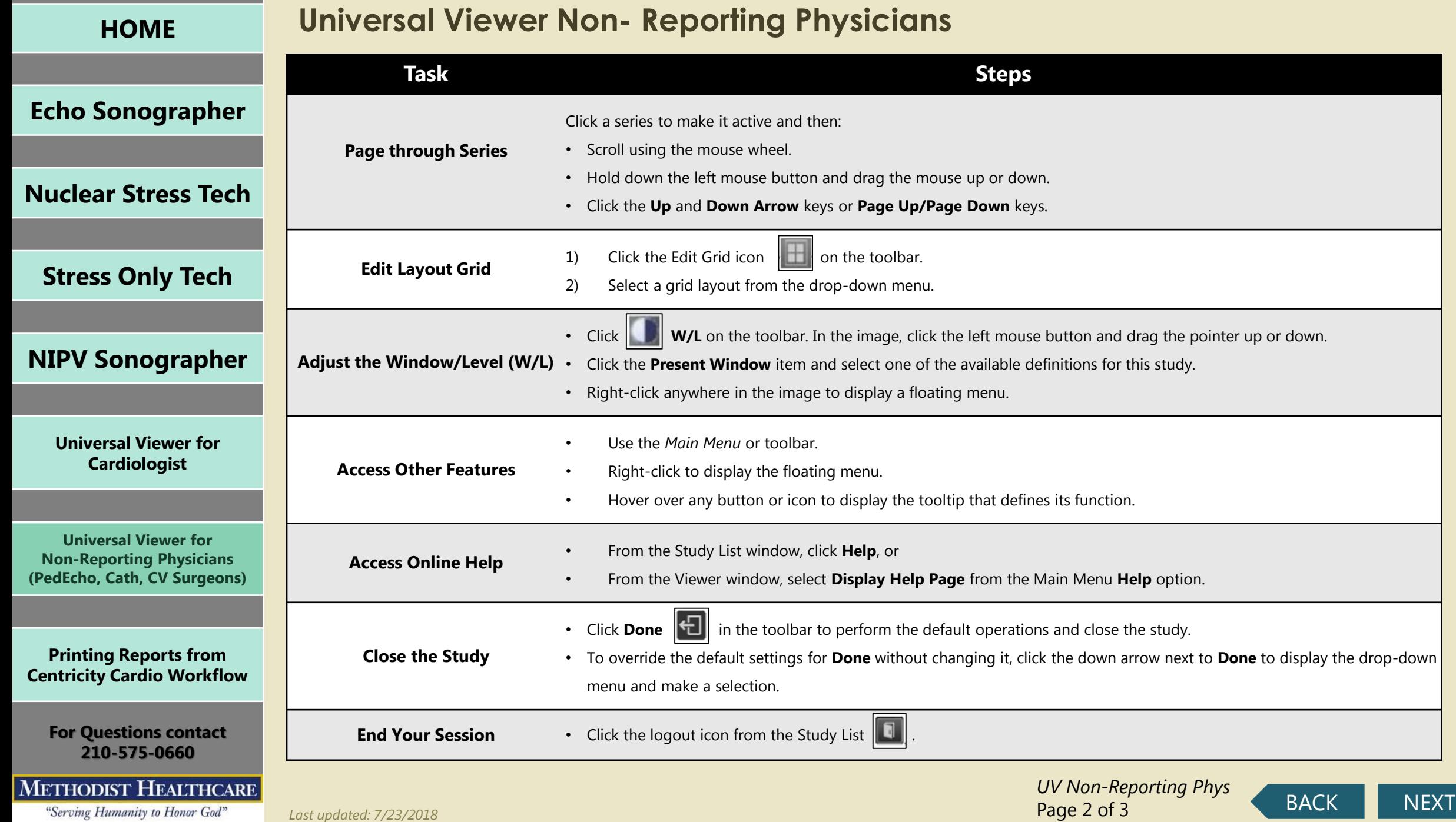

<span id="page-23-0"></span>

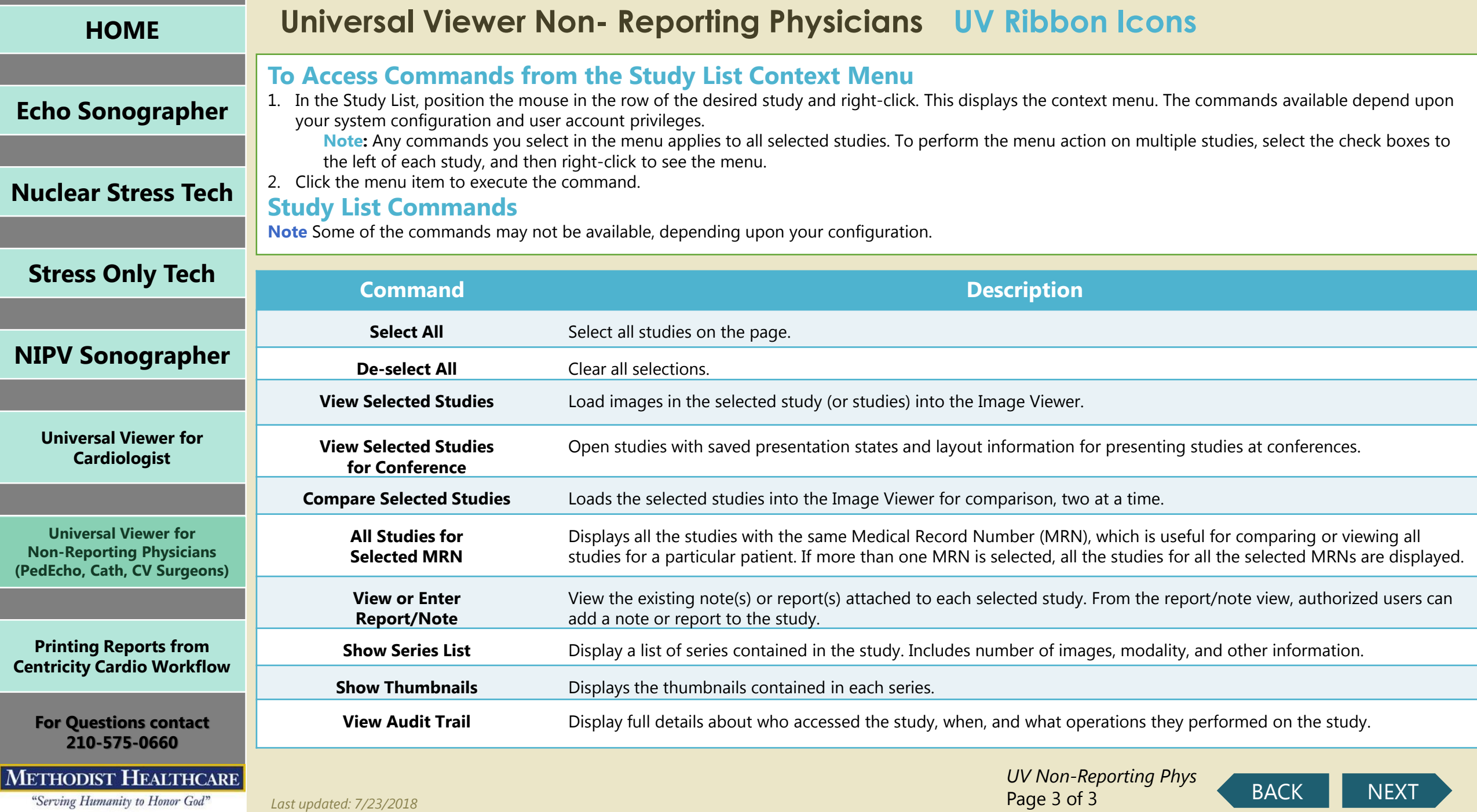

<span id="page-24-0"></span>

# **Printing Reports from CCW**

**[Echo Sonographer](#page-1-0)**

Open/log into "**C**entricity **C**ardio **W**orkflow", Workflow Switch to **Patient** Tab and enter patient information that you know and click search

## **[Nuclear Stress Tech](#page-0-0)**

## **[Stress Only Tech](#page-9-0)**

**[NIPV Sonographer](#page-12-0)**

**[Universal Viewer for](#page-15-0)  Cardiologist**

**Universal Viewer for Non-Reporting Physicians [\(PedEcho, Cath, CV Surgeons\)](#page-22-0)**

**Printing Reports from [Centricity Cardio Workflow](#page-25-0)**

**For Questions contact 210-575-0660**

#### **METHODIST HEALTHCARE**

<span id="page-25-0"></span>"Serving Humanity to Honor God" www.SAHealth.com

 $| \mathbf{v} |$  &  $\mathbf{v}$  $2 \times 2$  $\odot$  $\boxed{\bullet}$ **Patient No.** MPI  $\triangledown$ Last Name **First Name** Date of Birth Exam Performed Date Exam Planned Date Extra Search Fields Exam Mode Admission No. Fram No. Search

Menu Patient

Worklist

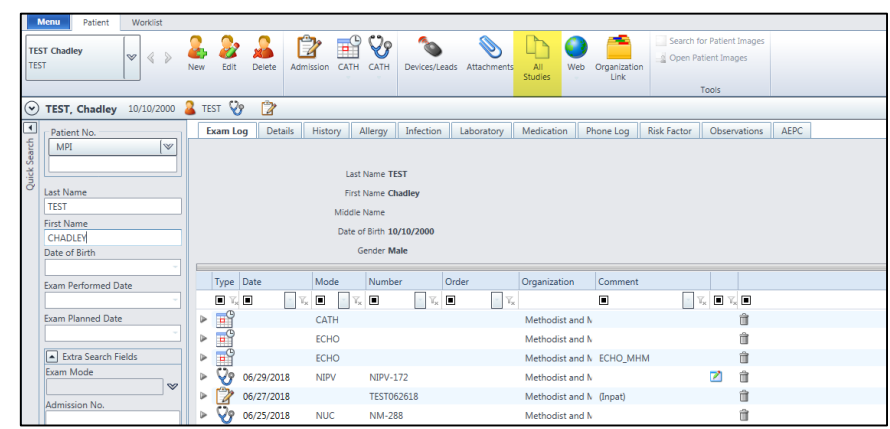

Cardio

To print a completed report, or search for imported reports click the **All Studies** Tab.

Double click the report you wish to print and use the print button

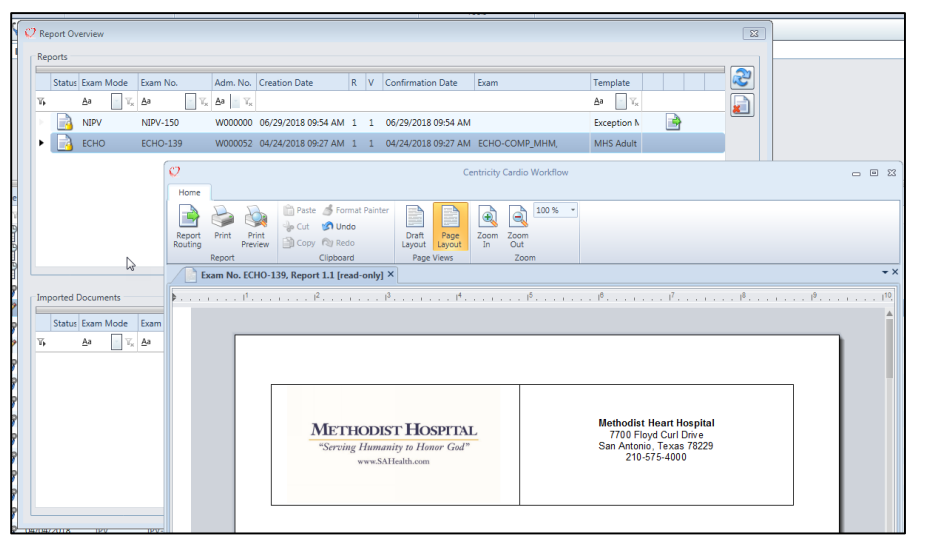

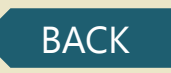